$\frac{1}{2}$ 

# eFORM aanvraagformulier

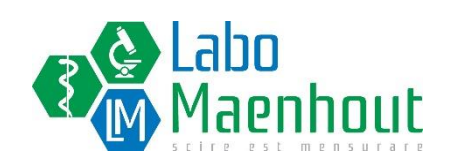

# eFORM - Gebruikershandleiding

# Inhoud

**30** 

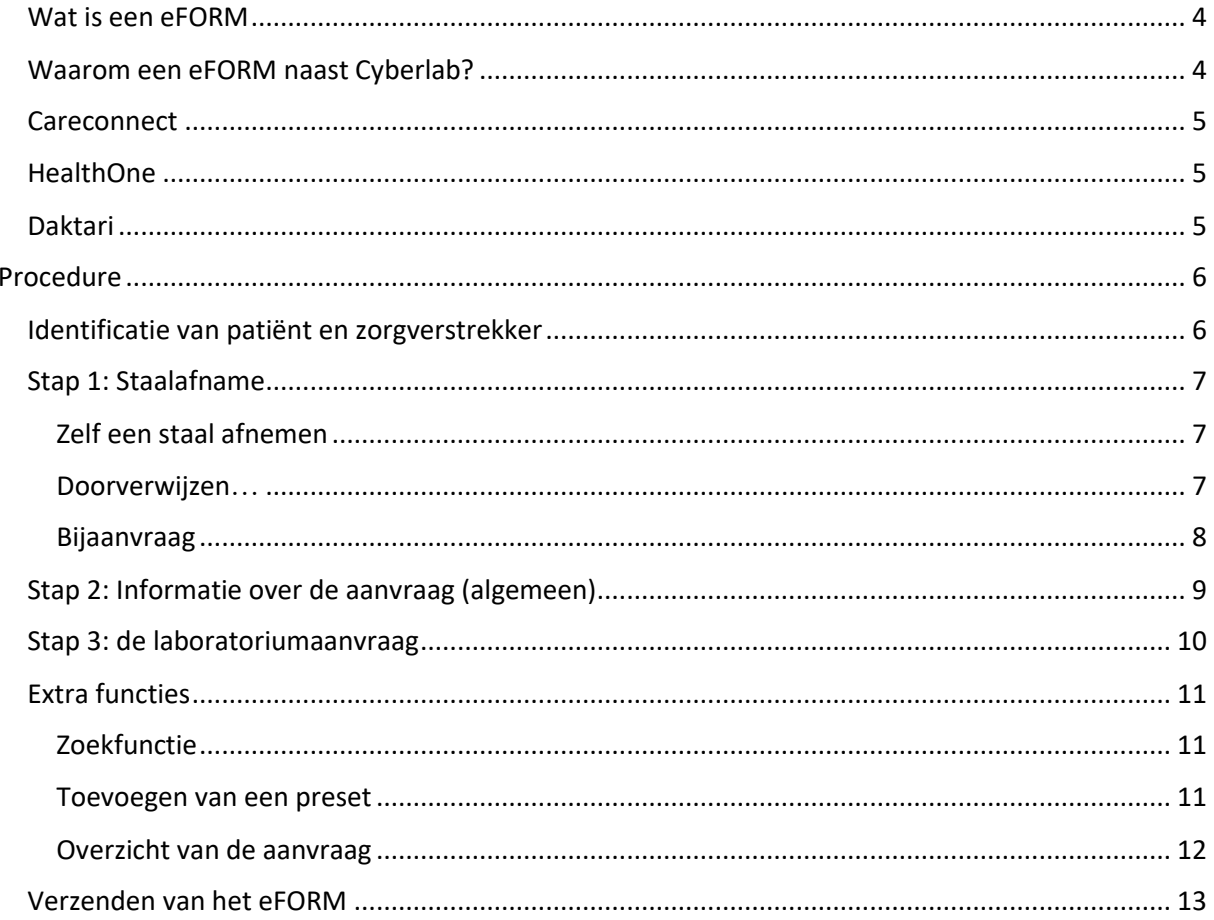

# <span id="page-2-0"></span>Inleiding Wat is een eFORM

**BA** 

Een eForm is een **universeel en gestandaardiseerd sjabloon** dat **in het elektronisch medisch dossier (EMD)** kan worden ingebouwd. Het doel is om op een eenvoudige manier gegevens uit het EMD te versturen naar specialisten en diensten. De verschillende sjablonen zijn beschikbaar op het eHealthplatform en worden daar **continu up-to-date** gehouden waardoor huisartsen dit niet hoeven te doen in het EMD. Het sjabloon wordt ingeladen en de benodigde data wordt automatisch ingevuld vanuit het EMD. Eventueel ontbrekende informatie kan manueel bijgevoegd worden. Vervolgens wordt het ingevulde document via **de eHealthBox** naar de ontvanger gestuurd.

# <span id="page-2-1"></span>Waarom een eFORM naast Cyberlab?

Cyberlab is het online platform van Labo Maenhout dat initieel ontwikkeld werd als resultatenserver. Het grote voordeel van Cyberlab is de rechtstreekse link tussen het interne labosysteem en het platform waardoor de resultaten in "real-time" consulteerbaar zijn. Een tweede functionaliteit van Cyberlab is de orderinvoer waarmee de arts digitale (bij-)aanvragen kan plaatsen. Cyberlab wordt ontwikkeld door de firma MIPS en dit product is wijdverspreid in tal van ziekenhuizen en private laboratoria in Europa. Het eFORM werd naast Cyberlab ontwikkeld voor artsen die graag hun digitale laboratoriumaanvragen en resultaten louter in het EMD willen beheren.

Met de ontwikkeling van het Labo Maenhout eFORM wil men inzetten op **het verbreden van de mogelijkheden om digitale laboratoriumaanvragen** te plaatsen. Waar momenteel 65% van de aanvragen digitaal wordt geplaatst, heeft het laboratorium de ambitie dit op termijn naar > 95% te brengen. Het is immers onmiskenbaar dat digitale aanvragen **tal van voordelen** kennen die de **kwaliteit** alleen maar ten goede komen:

- Papierloos
- 100% correcte identificatie van de patiënt en aanvrager
- Geen manuele tussenstap bij het invoeren van de analyses in het labosysteem

Het eFORM wordt centraal beheerd in de eHealth omgeving, wat een voordeel betekent voor de **integratie** in alle EMD. Er is **geen noodzaak** aan een gebruikersnaam en wachtwoord (authenticatie via eID), de uitrol van **updates** over de verschillende EMD is eenvoudig en **men blijft binnen het EMD**. Vooral dit laatste zal op termijn onmiskenbaar een voordeel betekenen aangezien men dan aan de slag kan met (klinische) informatie die in het EMD bekend is.

Daarnaast biedt het eFORM **extra functionaliteiten** zoals een **papierloze doorverwijzing** op basis van de digitale laboratoriumaanvraag, waarbij men externe of interne zorgmedewerkers (verpleegkundigen, praktijkassistenten) een opdracht tot staalafname kan bezorgen.

# Configuratie

Er dient niks geconfigureerd te worden aangezien een eFORM een algemene eHealth-functionaliteit is. Wanneer men zich in een patiëntendossier bevindt, kan men de catalogus van de eFORMS eenvoudig openen. De locatie van het icoon is per EMD aangeduid met de groene kader.

## <span id="page-3-0"></span>Careconnect

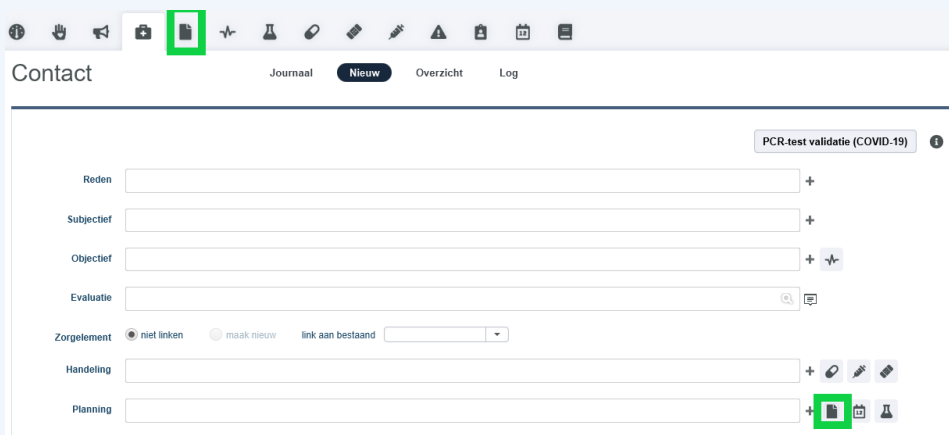

## <span id="page-3-1"></span>**HealthOne**

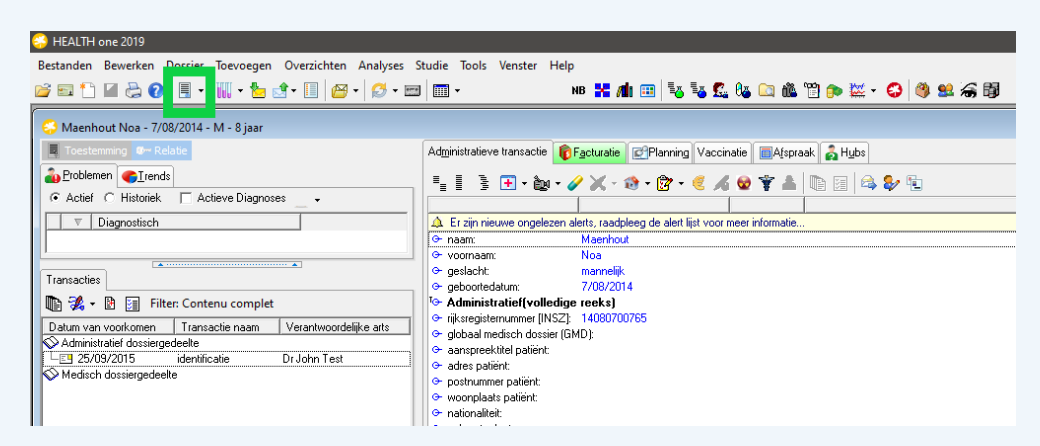

## <span id="page-3-2"></span>Daktari

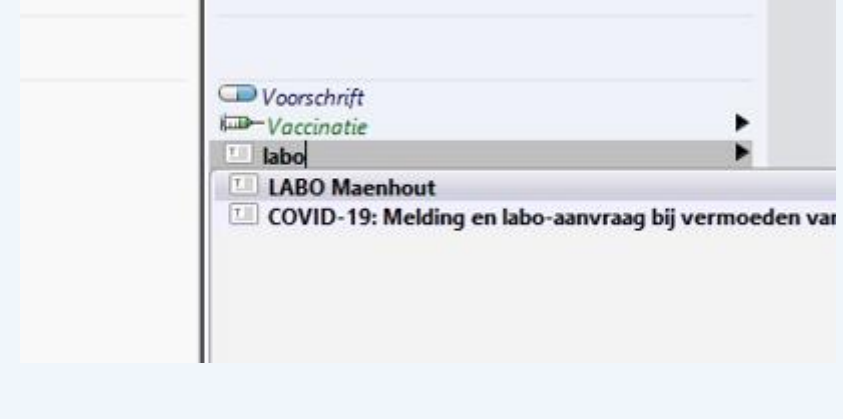

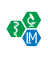

# <span id="page-4-0"></span>Procedure

# <span id="page-4-1"></span>Identificatie van patiënt en zorgverstrekker

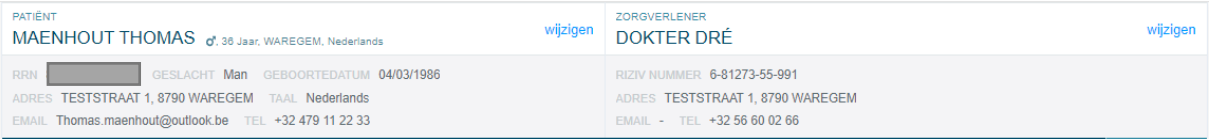

- Volgende **patiëntengegevens** worden automatisch vanuit het EMD overgenomen in het eFORM
	- o Rijksregisternummer
	- o Naam/Voornaam
	- o Geslacht
	- o Geboortedatum
	- o Adres
	- o Taal
	- o E-mailadres
	- o Telefoonnummer
- De **voorschrijvende arts** wordt automatisch geïdentificeerd op basis van de arts die ingelogd is in het EMD
	- o Naam/Voornaam
	- o RIZIVnummer
	- o Adres
	- o E-mailadres
	- o Telefoonnummer

# <span id="page-5-0"></span>Stap 1: Staalafname

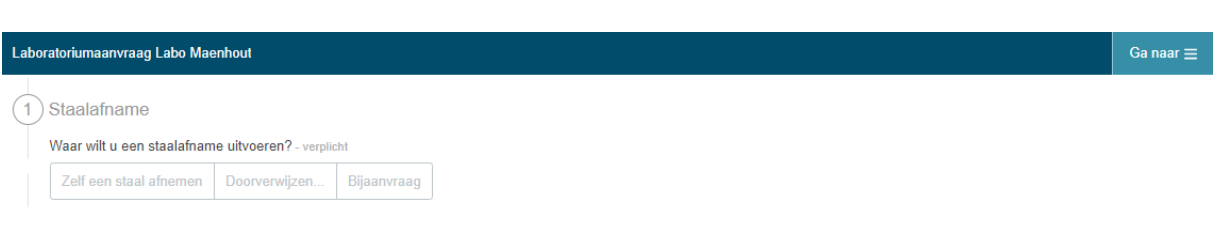

De eerste stap bij het invullen van het formulier is de staalafname. U krijgt keuze tussen 3 opties:

- Zelf een staal afnemen
- Doorverwijzen…
- Bijaanvraag

#### <span id="page-5-1"></span>Zelf een staal afnemen

Indien u de selectie **'zelf een staal afnemen**' selecteert, zal u gevraagd worden een barcode in te scannen. U kan eventueel ook het afnametijdstip wijzigen indien u bv. uw eFORMS vooraf of achteraf aanmaakt voor of na een huisbezoek.

Scan hiervoor de **bovenste gele order-barcode** in met behulp van de barcodescanner die u van het laboratorium heeft ontvangen

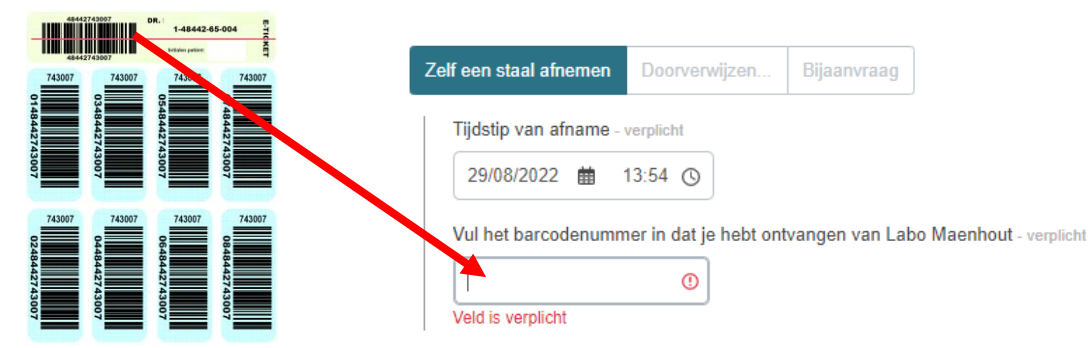

Kleef vervolgens de verticale blauwe barcodes op de verschillende stalen. Geef steeds de volledige barcodeset mee met de staaltjes samen in het transportzakje.

#### <span id="page-5-2"></span>Doorverwijzen…

De **'doorverwijzen…'** functie is ontwikkeld om staalafnames uit te besteden naar andere zorgverleners met wie u samenwerkt. Dit kan enerzijds **binnen de eigen praktijk** zijn (hiervoor hebt u extra software nodig van het labo) of naar een **externe zorgverlener** (bv. een prikcentrum, mobiele prikploeg of verpleegteam uit een instelling (bv. WZC)). Indien u de selectie 'Doorverwijzen' selecteert, zal u een keuze kunnen maken tussen:

- Naar een prikcentrum
- Binnen de praktijk
- Naar de mobiele prikdienst
- Naar de prikdienst van een instelling

## eFORM - Gebruikershandleiding

Geef aan naar waar u wenst door te verwijzen - verplicht Naar een prikcentrum Naar de mobiele prikdienst Binnen de praktijk Naar de prikdienst van een instelling Referentienummer PR-68127-202208291513-75 Staal binnen de 48 uur afnemen Patiënt moet nuchter zijn Afname op een specifieke datum

Na selectie van de bestemmeling van de doorverwijzing zal u tevens instructies kunnen aangeven voor de prikker, namelijk:

- Staal dient binnen 48 uur afgenomen te worden
- Patiënt moet nuchter zijn
- Afname op een specifieke datum

U zal op dit moment **geen staalnummer** (barcode) moeten linken aan de aanvraag. Het linken van de aanvraag gebeurt door degene die het staal effectief afneemt.

Wanneer u doorverwijst naar de prikdienst van een instelling zal u ook de mogelijkheid krijgen de specifieke instelling (bv. WZC) aan te duiden.

**LET OP: doorverwijzing "Binnen de praktijk" en "Prikdienst van een instelling", werken alleen als de praktijk de WorkFlower software heeft die aangeleverd wordt door het laboratorium (momenteel in ontwikkeling)!**

<span id="page-6-0"></span>Bijaanvraag

BA

Via deze keuze kan u een **bijaanvraag** registreren bij uw patiënt. U dient hiervoor geen staalnummer in te scannen. De bijaanvraag wordt automatisch op het recentste staal van de patiënt toegevoegd.

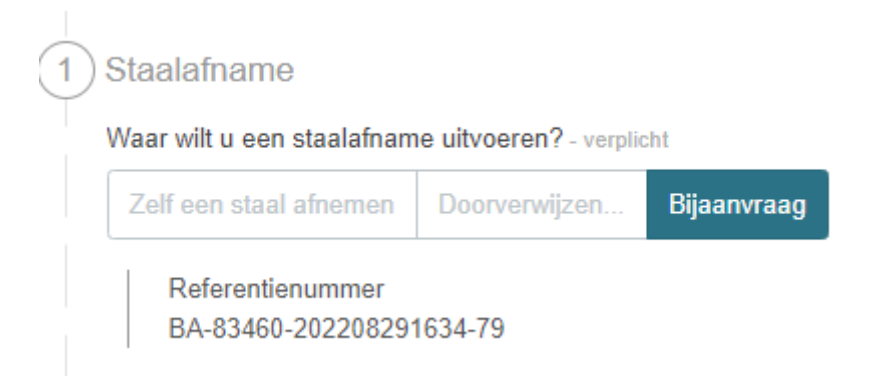

# <span id="page-7-0"></span>Stap 2: Informatie over de aanvraag (algemeen)

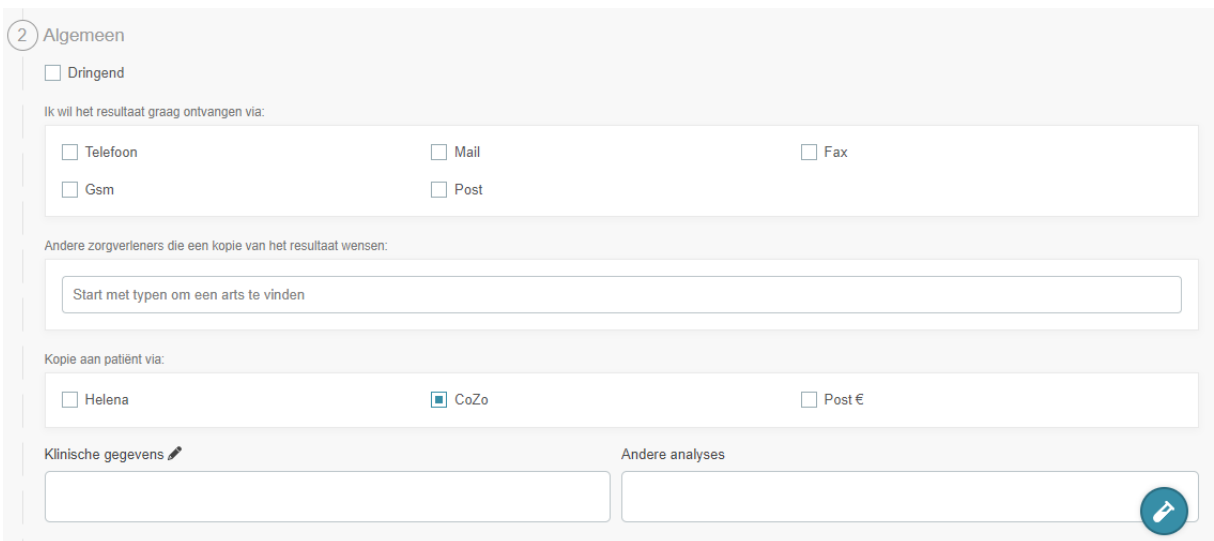

In deze sectie kan u extra informatie aangeven die verband houden met urgentieniveau, rapportering, klinische gegevens en analyses.

U kan volgende zaken aangeven:

BA

- **Dringend** te analyseren
- **Rapportkopij** via verschillende media (tel, mail, fax, post). Indien u hier niks aanduidt, zal uw klassieke rapportering zoals u steeds gewend bent bij het laboratorium gehanteerd worden
- Een **kopij naar een andere zorgverlener** (via de klassieke routes ingesteld in het labo)
- **Kopij aan de patiënt** via verschillende media. CoZo is sowieso standaard.
- Klinische gegevens
- **Andere analyses** die u niet terugvindt op het aanvraagformulier

# <span id="page-8-0"></span>Stap 3: de laboratoriumaanvraag

 $\binom{1}{3}$  Labo aanvraag

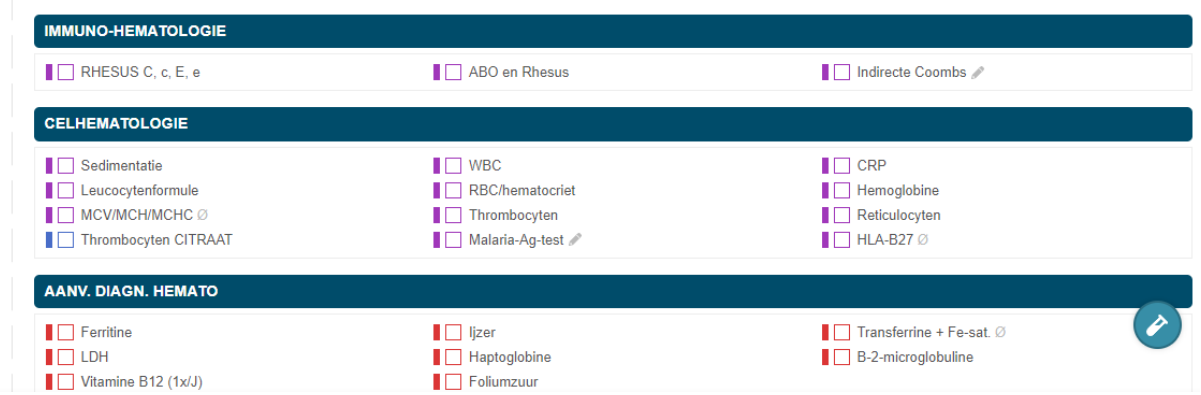

Tijdens de derde stap kan u de analyses die u wenst te laten uitvoeren aanduiden. U zal hier de meest courante analyses terugvinden naar analogie met het papieren aanvraagformulier. Analyses die u niet terugvindt, kan u bijschrijven in stap 2, 'andere analyses'.

Naast de analyse staat steeds het **afnamemateriaal** dat noodzakelijk is.

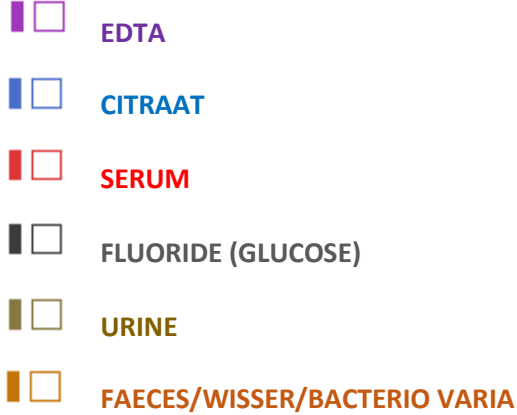

Bij sommige analyses zal automatisch **extra klinische informatie** gevraagd worden, zoals bijvoorbeeld bij de tumormerkers. Dit heeft immers implicaties op te terugbetaling van een test.

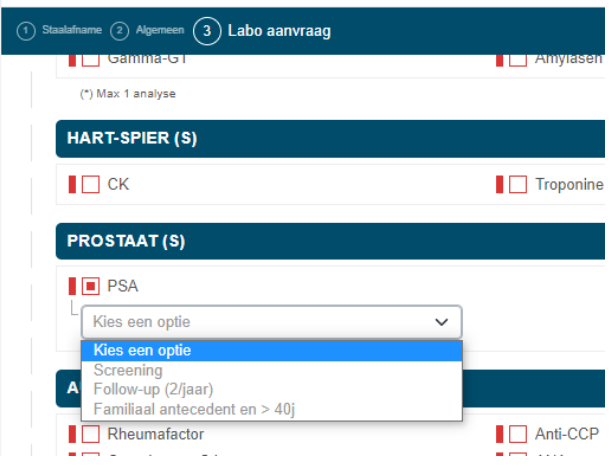

*10*

BA

# <span id="page-9-0"></span>Extra functies

**BA** 

Onderaan het eFORM kan u nog enkele **extra functies** terugvinden

- Zoekfunctie
- Presets toevoegen
- Overzicht van de aanvraag

#### <span id="page-9-1"></span>Zoekfunctie

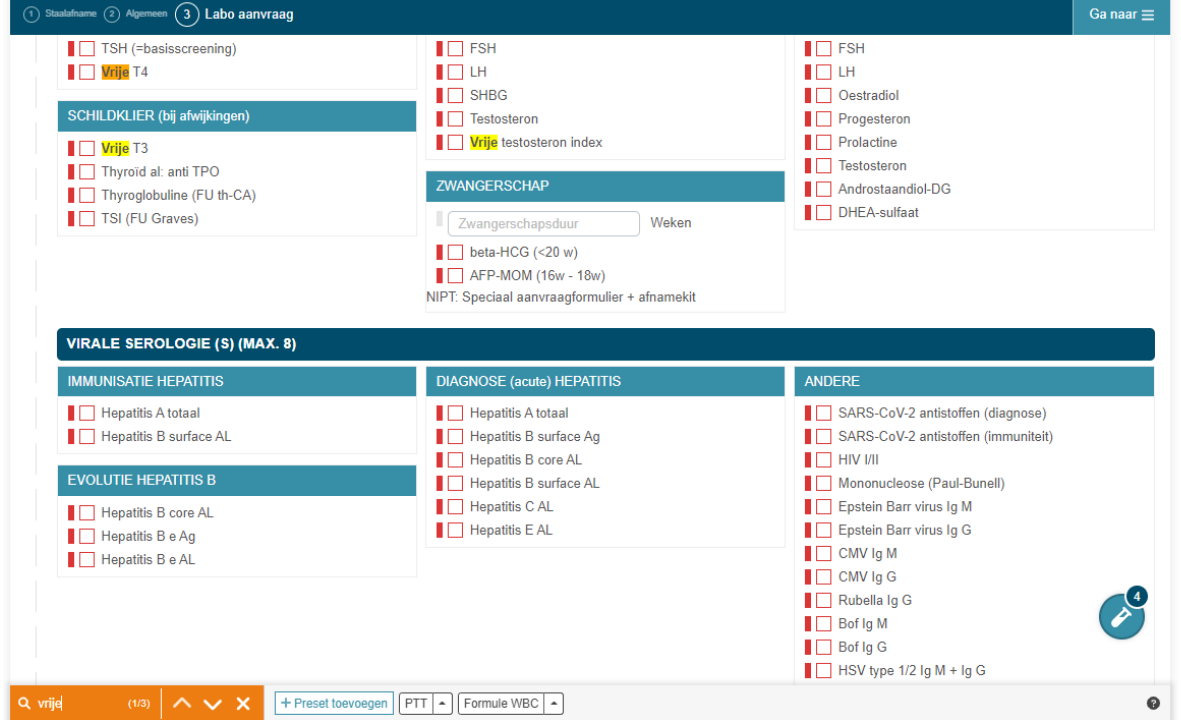

Links onderaan kan u een zoekterm invullen. Deze zal het volledige formulier doorzoeken en in geel de term aanduiden op het formulier.

#### <span id="page-9-2"></span>Toevoegen van een preset

Een preset is een **vooraf gedefinieerd testpanel**, vaak een combinatie van testen, die u regelmatig samen aanvraagt. Dit zorgt ervoor dat u in **minder klikken** tot uw aanvraag komt. U kan deze aanmaken naar hartenlust en hebt volledige vrijheid op gebied van welke testen en wat de benaming is van de preset. U kan werken bv. per pathologie (Diabetes) of per categorie (Hematologie).

Om een preset aan te maken klikt u onderaan op het formulier op '+ Preset toevoegen"

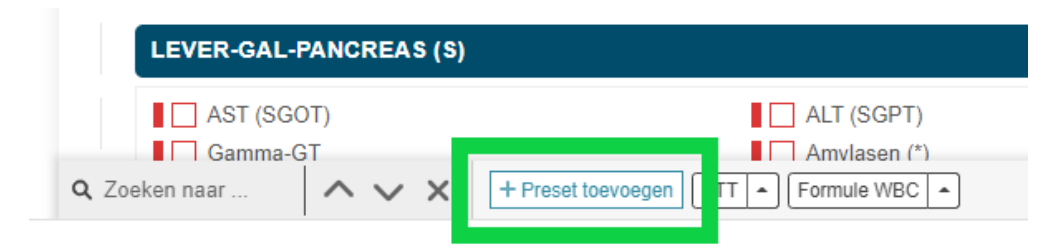

Selecteer vervolgens de analyses (bv. Cholesterol totaal, Triglyceriden, HDL, LDL) die u wenst toe te voegen aan de preset en geef de preset een naam (bv. Cholesterol profiel). Klik vervolgens op 'opslaan'.

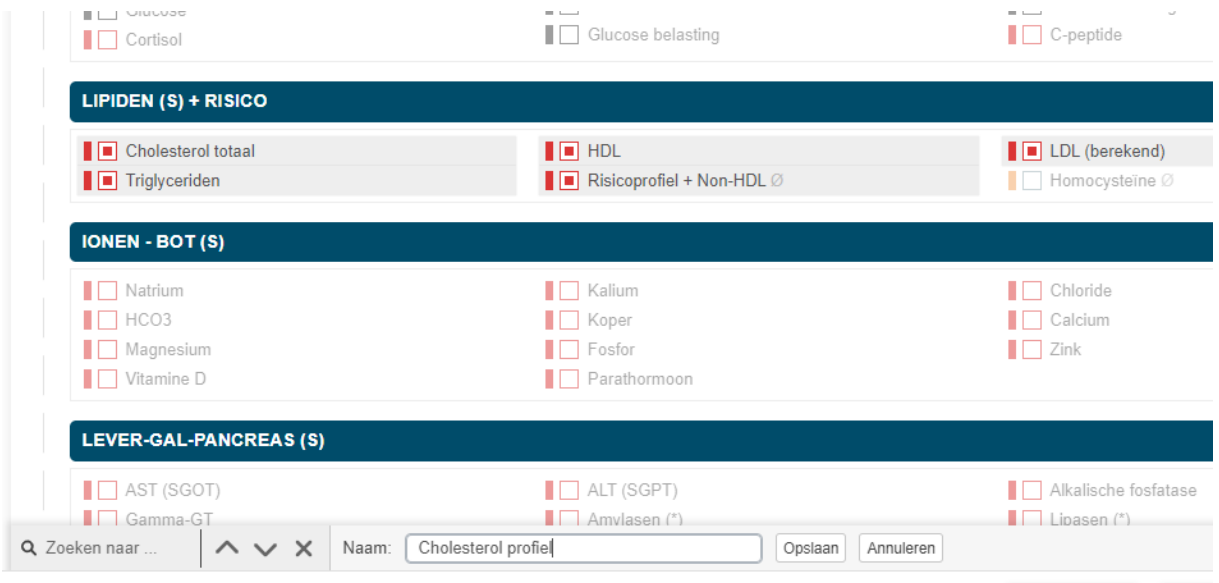

Om een preset te gebruiken, klikt u onderaan op de preset en het testpanel zal toegevoegd worden. U kan de preset **aanvullen met een vrije selectie van analyses**.

#### <span id="page-10-0"></span>Overzicht van de aanvraag

Rechts onderaan op het eFORM kan u steeds naar het overzicht van de aanvraag gaan via

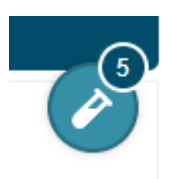

BA

Vervolgens krijgt u het overzicht op het scherm en kan u **eventuele testen verwijderen**.

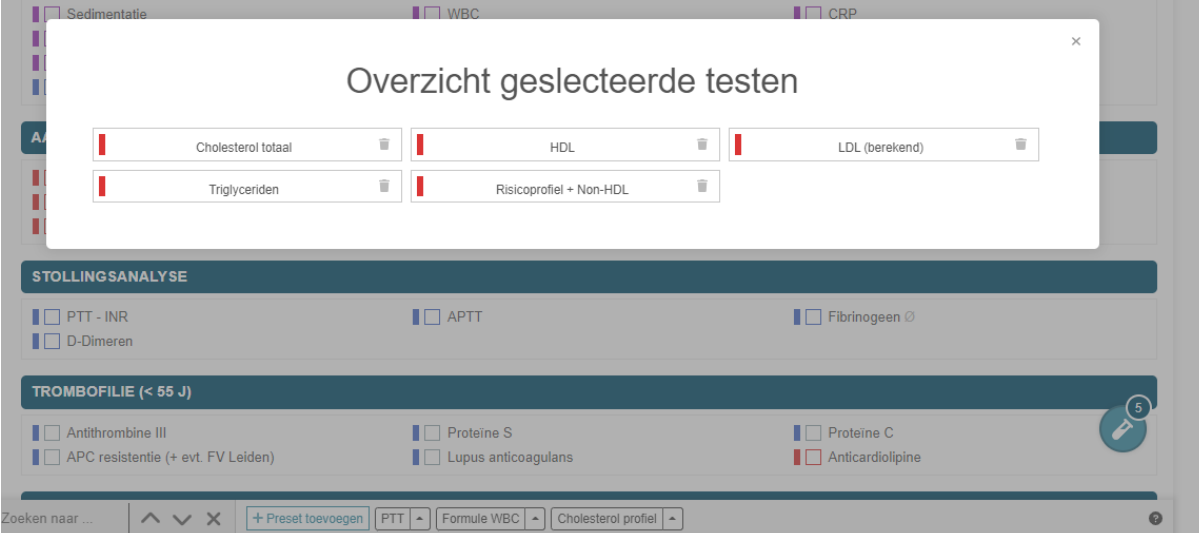

# <span id="page-11-0"></span>Verzenden van het eFORM

 $\Omega_m^Q$ 

Om het eFORM te verzenden dient u onderaan op **'Verzend'** te klikken.

Let op: voor het verzenden van eFORMs dient u verbonden te zijn met de eHealthBox met een **geldig eHEALTH-certificaat.**

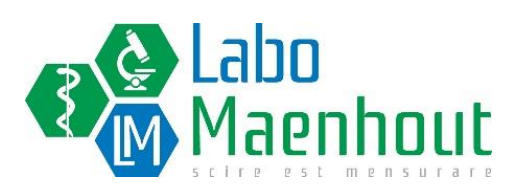